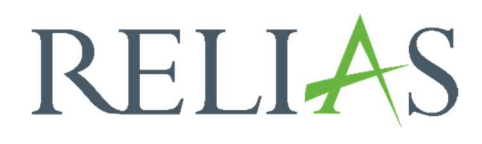

# Teilnehmerlisten

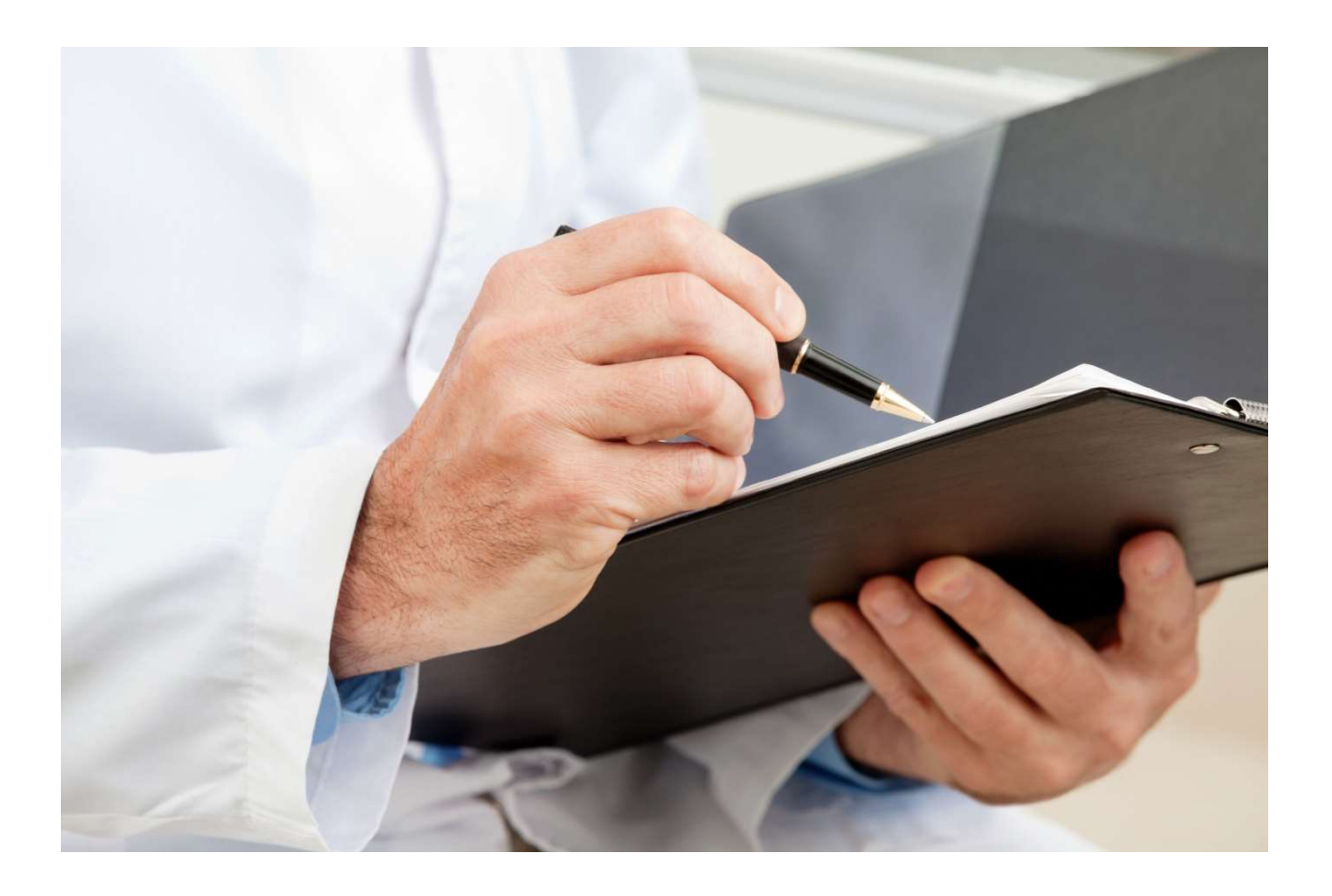

## **Teilnehmerlisten**

Dieser Bericht ermöglicht es Ihnen, eine Liste von Lernenden einzusehen, die an Präsenzveranstaltungen teilnehmen. Diesen Bericht können Sie am besten verwenden, wenn Sie Teilnahmelisten für alle Präsenzveranstaltungen des letzten Monats benötigen oder wenn Sie ein Anmeldeformular für einen bestehenden Termin drucken möchten.

### Bericht erstellen

Um den Bericht "Teilnehmerlisten" zu erstellen, melden Sie sich im Relias LMS an und wählen den Menüpunkt "Berichte" aus. Wählen Sie anschließend im Menü die Kachel "Präsenzveranstaltung" aus (siehe Abbildung 1).

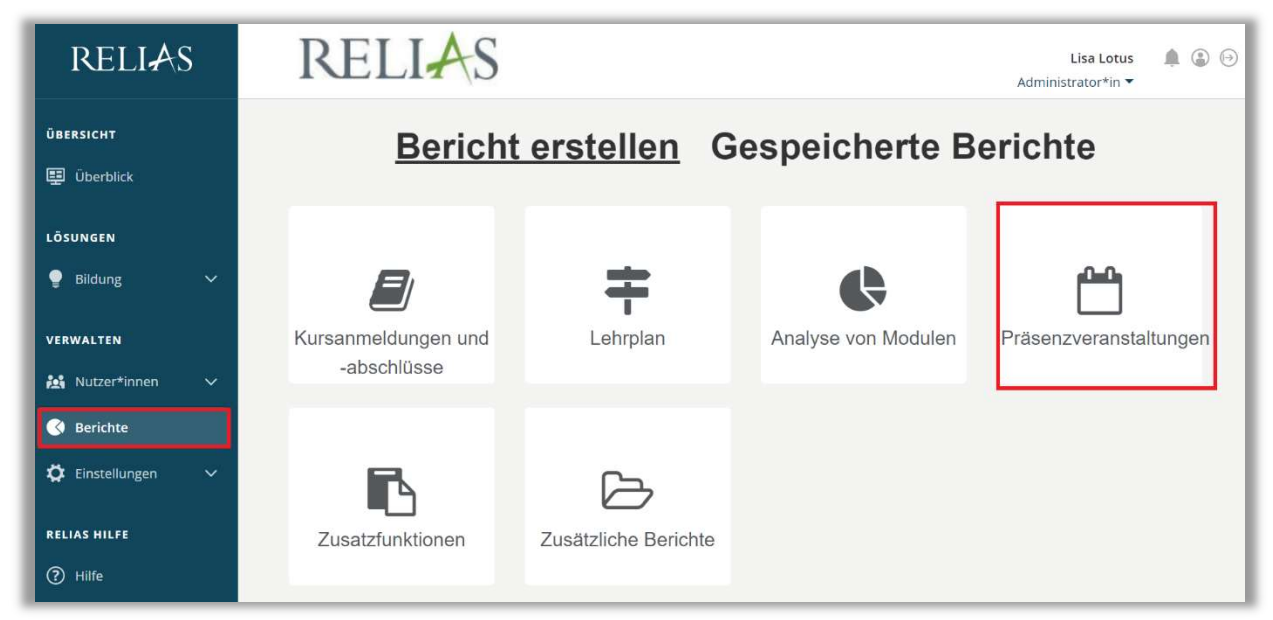

Abbildung 1 - Verschiedene Kategorien der Berichte

Klicken Sie auf den Titel "Teilnehmerlisten" (siehe Abbildung 2) oder auf den Pfeil nach rechts  $(>)$ , um den Bericht zu öffnen. Wenn Sie auf den Pfeil nach unten  $(V)$ klicken, erhalten Sie eine kurze Beschreibung.

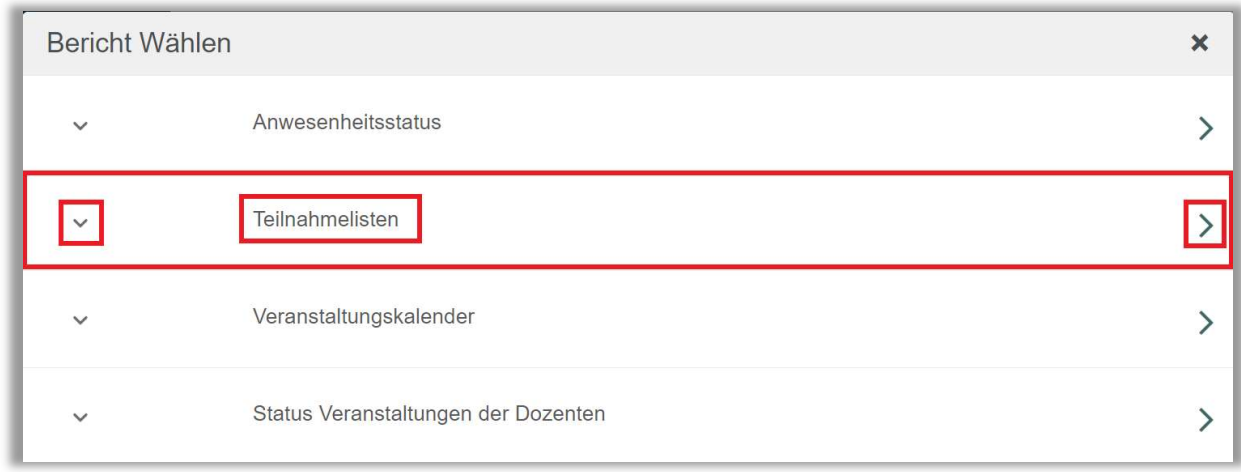

Abbildung 2 - Auswählen des Berichts "Teilnehmerlisten"

#### Abschnitt 1: Nach Organisationsstruktur filtern

Dieser Filter ermöglicht es Ihnen, Ihren Bericht nach Organisationsstrukturebenen zu filtern. Wenn Sie den Bericht für alle Lernenden ausführen möchten, lassen Sie dieses Feld leer (siehe Abbildung 3).

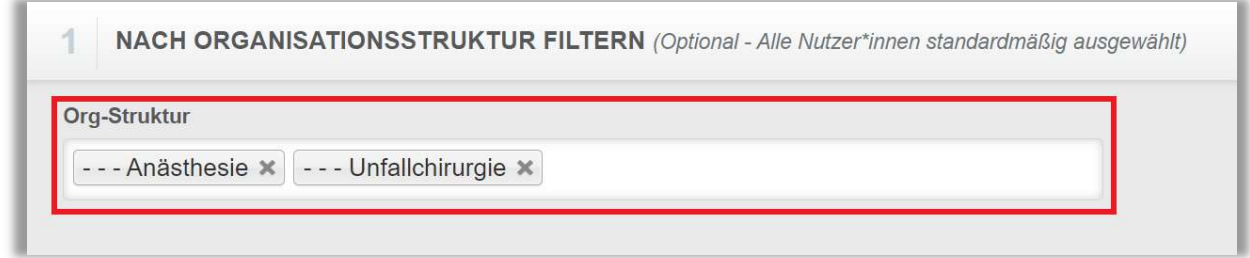

Abbildung 3 - Nach Organisationsstruktur filtern

### Abschnitt 2: Nach Veranstaltungen filtern

Mit diesem Filter können Sie die Präsenzveranstaltungen auswählen, für die Sie eine Teilnehmerliste erstellen möchten. Um einen Termin auszuwählen, klicken Sie in das Feld "Präsenzveranstaltungen" und klicken Sie dann auf den Termin. Um mehrere Termine auszuwählen, halten Sie die Strg-Taste auf Ihrer Tastatur gedrückt und klicken Sie auf die einzelnen Termine. Wenn Sie den Bericht für alle Veranstaltungen ausführen möchten, lassen Sie dieses Feld ebenfalls leer (siehe Abbildung 4).

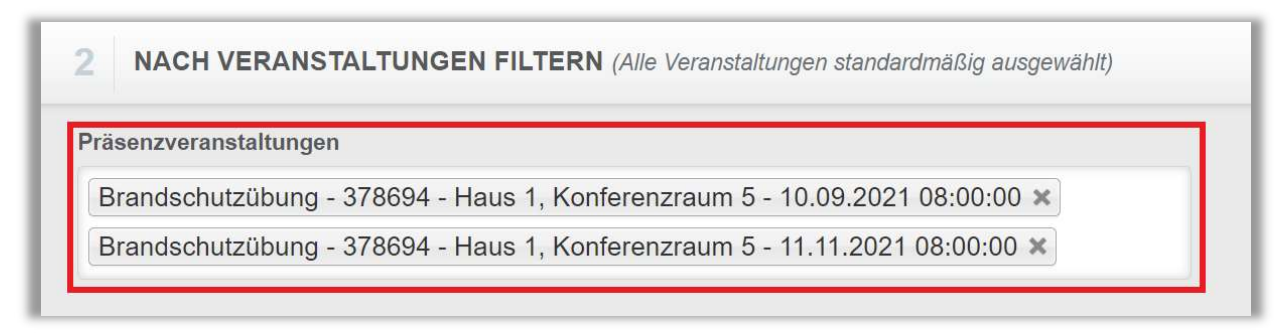

Abbildung 4 - Filtern nach Präsenzveranstaltungen

#### Abschnitt 3: Nach Benutzereigenschaften filtern

Hier können Sie festlegen, welche Lernenden in den Bericht aufgenommen werden. Um den Bericht für alle Lernenden auszuführen, lassen Sie diese Felder leer (siehe Abbildung 5).

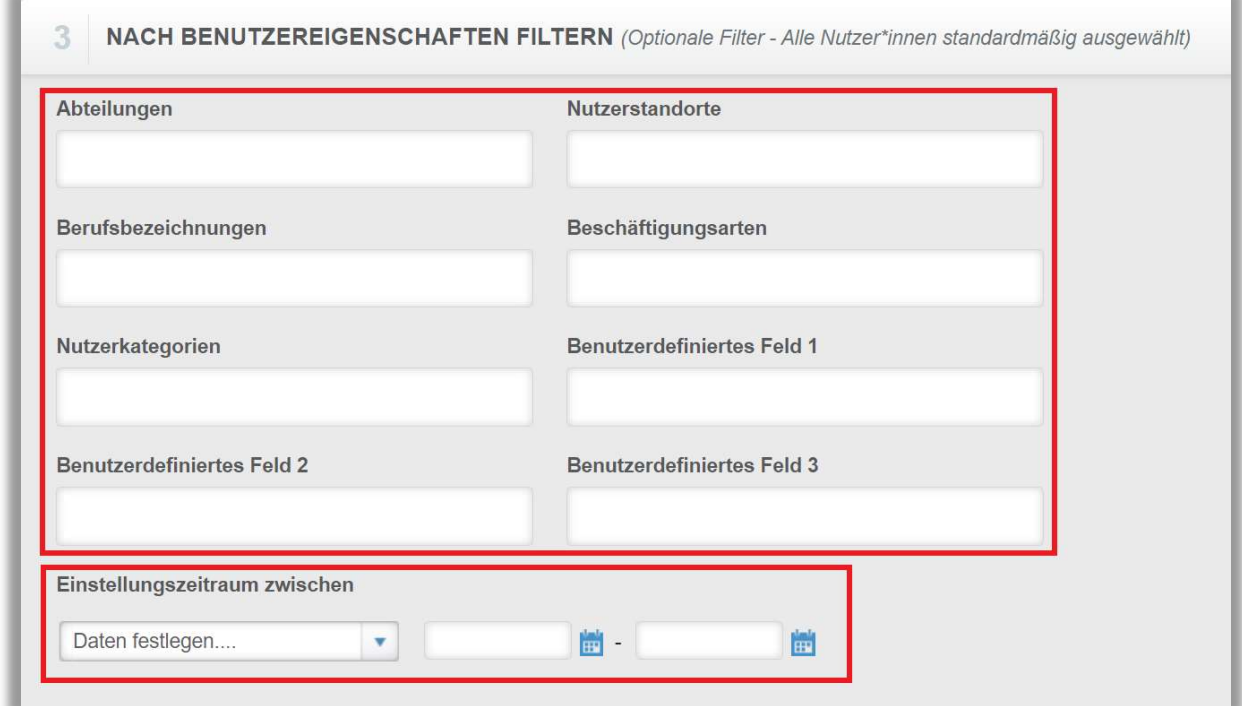

Abbildung 5 - Nach Benutzereigenschaften filtern

#### Abschnitt 4: Berichtsausgabe

Die Berichtsausgabe ermöglicht es Ihnen, zusätzliche Filterkriterien für die Ausführung des Berichts festzulegen.

Sie können den Bericht nur für Termine auswählen, an denen ein\* bestimmte\*r Dozent\*in beteiligt ist (siehe Abbildung 6).

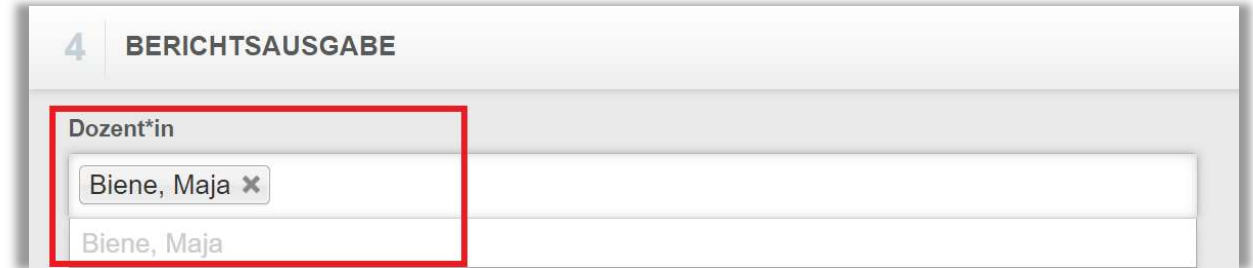

Abbildung 6 - Auswahl des Dozenten

Sie können Ihrem Bericht optionale Spalten hinzufügen. Klicken Sie hierfür in das Freifeld, um die Optionen angezeigt zu bekommen. Ist eine Option nicht gewünscht, entfernen Sie diese mit dem "Kreuz"-Symbol (siehe Abbildung 7).

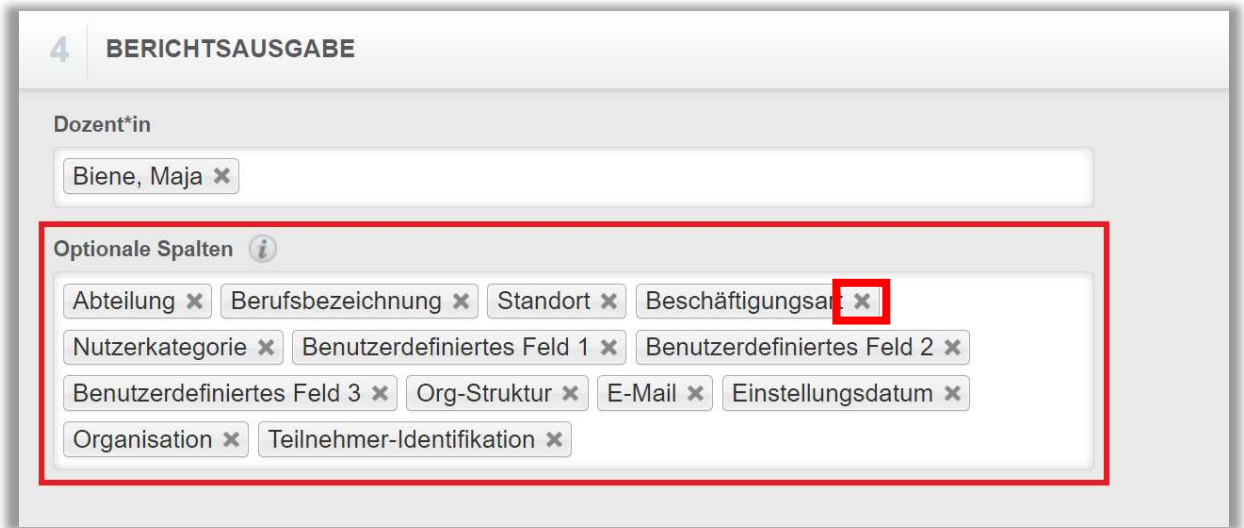

Abbildung 7 - Auswahl von optionalen Spalten

Um den Bericht abzuschließen, klicken Sie auf "Bericht ausführen" (siehe Abbildung 8). Je nachdem wie Sie Ihre Bildschirmanzeige eingestellt haben, finden Sie den betreffenden Button ganz unten (bei größerer Bildschirmanzeige) oder ganz oben rechts (bei kleinerer Bildschirmanzeige).

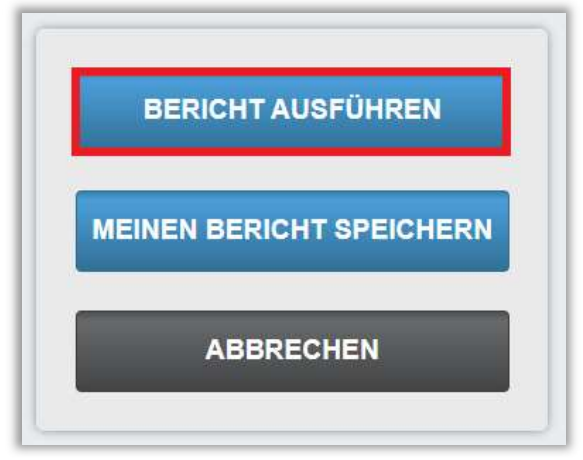

Abbildung 8- Bericht ausführen

Nachfolgend erhalten Sie ein Beispiel für einen Bericht über die Teilnahme an einer Veranstaltung (siehe Abbildung 9).

Bitte beachten Sie: Bei der Auswahl von mehreren Terminen wird jeder Termin auf einer separaten Seite des Berichts angezeigt.

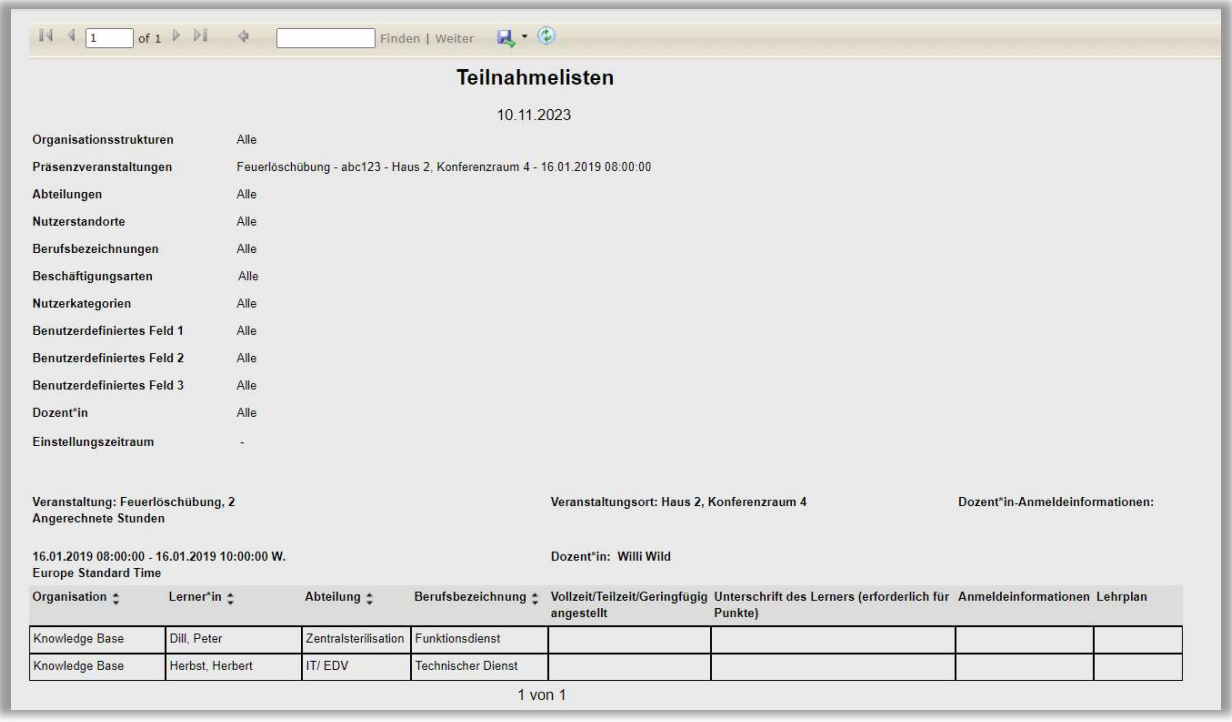

Abbildung 9 - Bericht "Teilnehmerliste"